## **Product Discount Promotions - Classic sites**

## **Overview**

Product Discount promotions can be configured to grant users a dollar or percentage discount on an individual product or product group.

Conditions can be set so that a minimum order value must be reached, or the promotion can apply to orders of any value. The promotion can be unlimited, or can be granted to the first 25 users only, for example.

In the screenshots below, a Product Discount promotion will be configured for 20% off all full-priced cameras, with the code 'CAMERA20'. The promotion will be valid for the first 50 orders, with a limit of once per user. The promotion will apply to a specific product group, with already discounted products excluded.

This guide refers to functionality available in versions 3.49.00 and later. Prior to creating Promotion Codes, Administrators must ensure the ➀ relevant System and Role settings have been configured. See [Promotion Codes Overview - Classic sites](https://cvconnect.commercevision.com.au/pages/viewpage.action?pageId=3637848) for information on these settings.

## Step-by-step guide

To Configure a Product Discount Promotion:

- 1. Login as an Administrator.
- 2. Navigate to **'Promotion Codes'** or **'Promotion Code Maintenance'** (/PromotionCodeMaintenance.aspx).
- 3. Click the **'New Promotion Code'** button.
- 

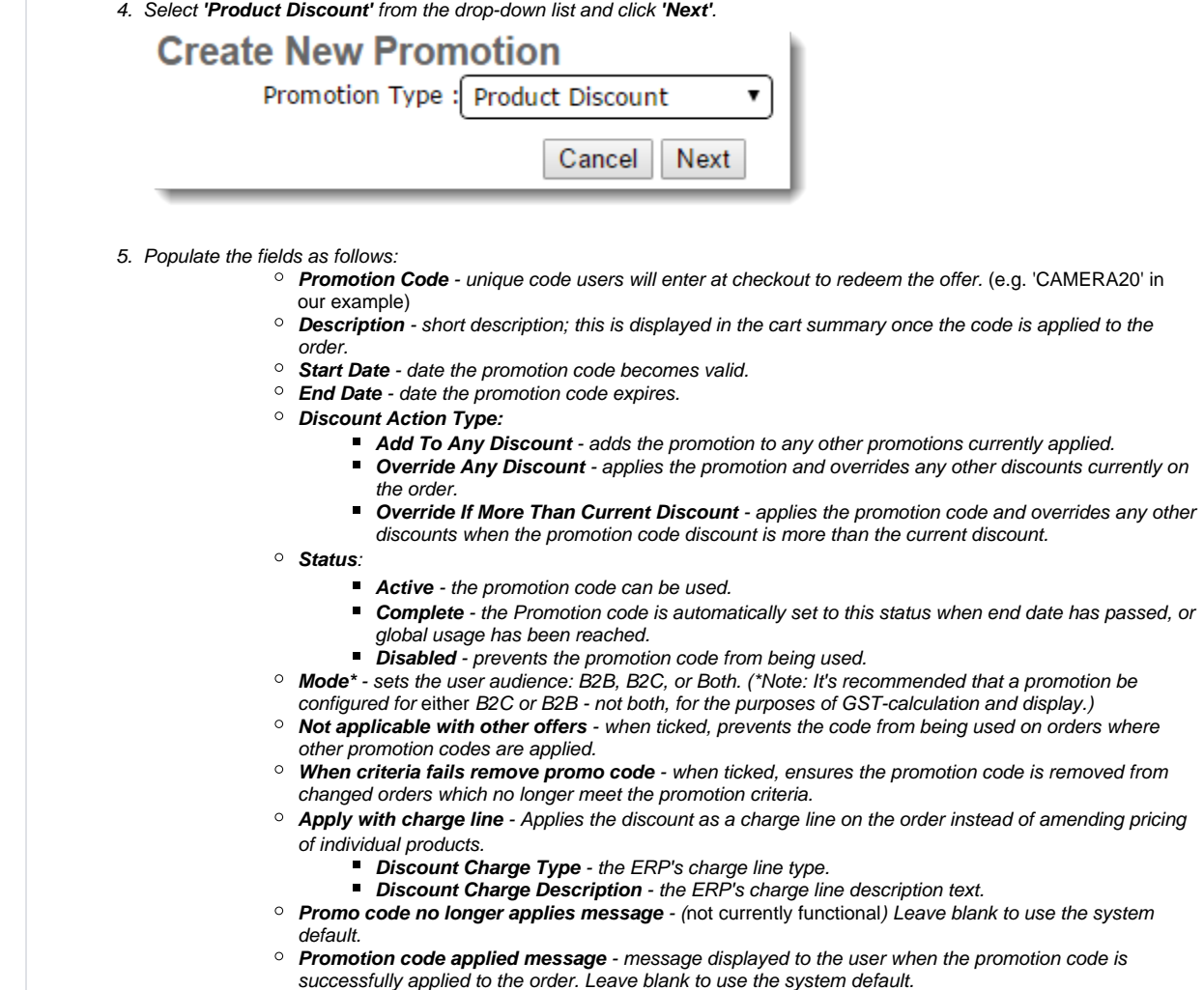

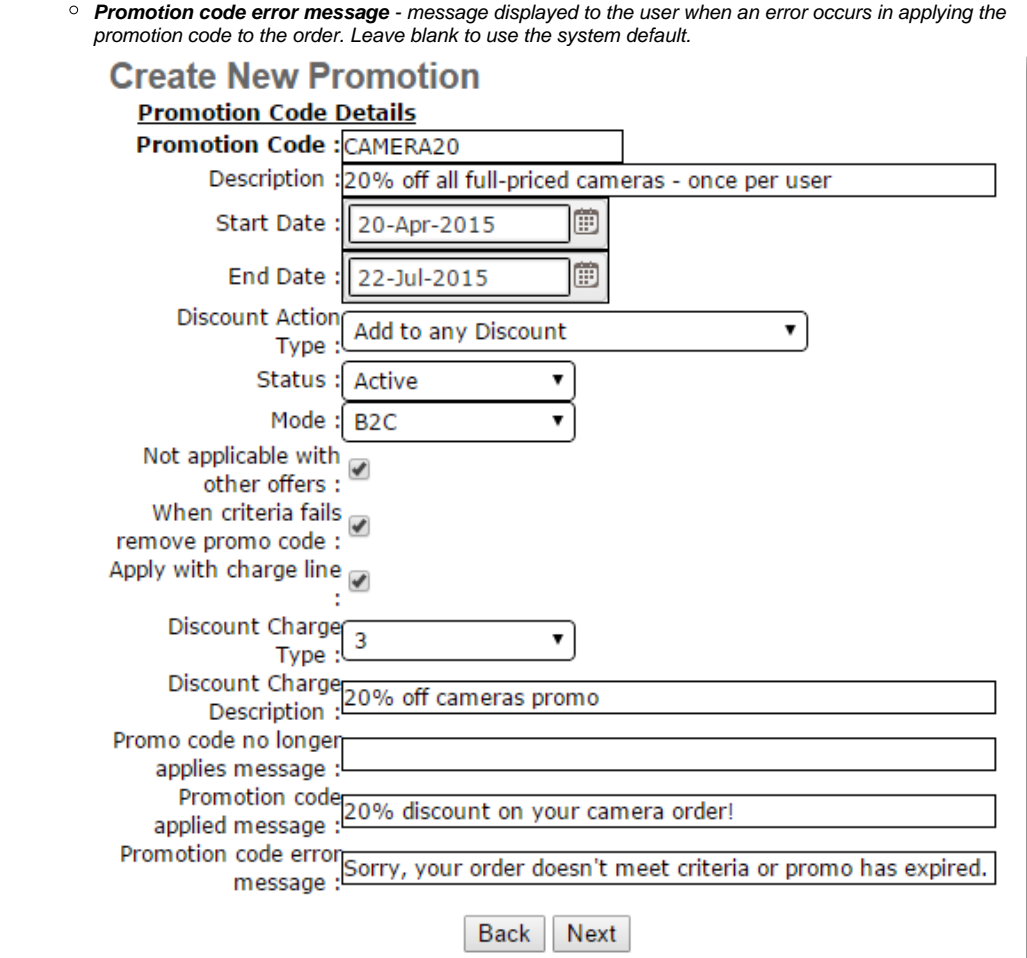

6. Click **'Next'**.

Select a '**Discount Threshold Type':**

- **Dollar Discount** used when a dollar amount must be exceeded before the promotion code applies. Example - 20% off all full-priced cameras over the value of \$500.
- **Quantity Discount** used to specify a product quantity that the order must exceed before the promotion code is applied.
- Example 20% off all full-priced cameras.
- **Dollar Discount Multiples** Used when a discount can be applied based on multiple dollar amounts. Example - 20% off every \$100 spent.
	- Note: This is only applicable to 'Free Product' promotion types.
- **Order Total Threshold with Product Dollar Discount** -
- **Combination Dollar Discount** used when the promotion can be applied based on the purchase of a particular dollar value of a specified product (or products).
- Example 20% off when you spend \$300 or more on Nikon camera products. **Combination Quantity Discount** - used when the promotion can be applied based on the purchase of a
- set number of a specified product (or products). Example - 20% off when you buy 2 or more camera accessories such as tripods, lenses, or bags.

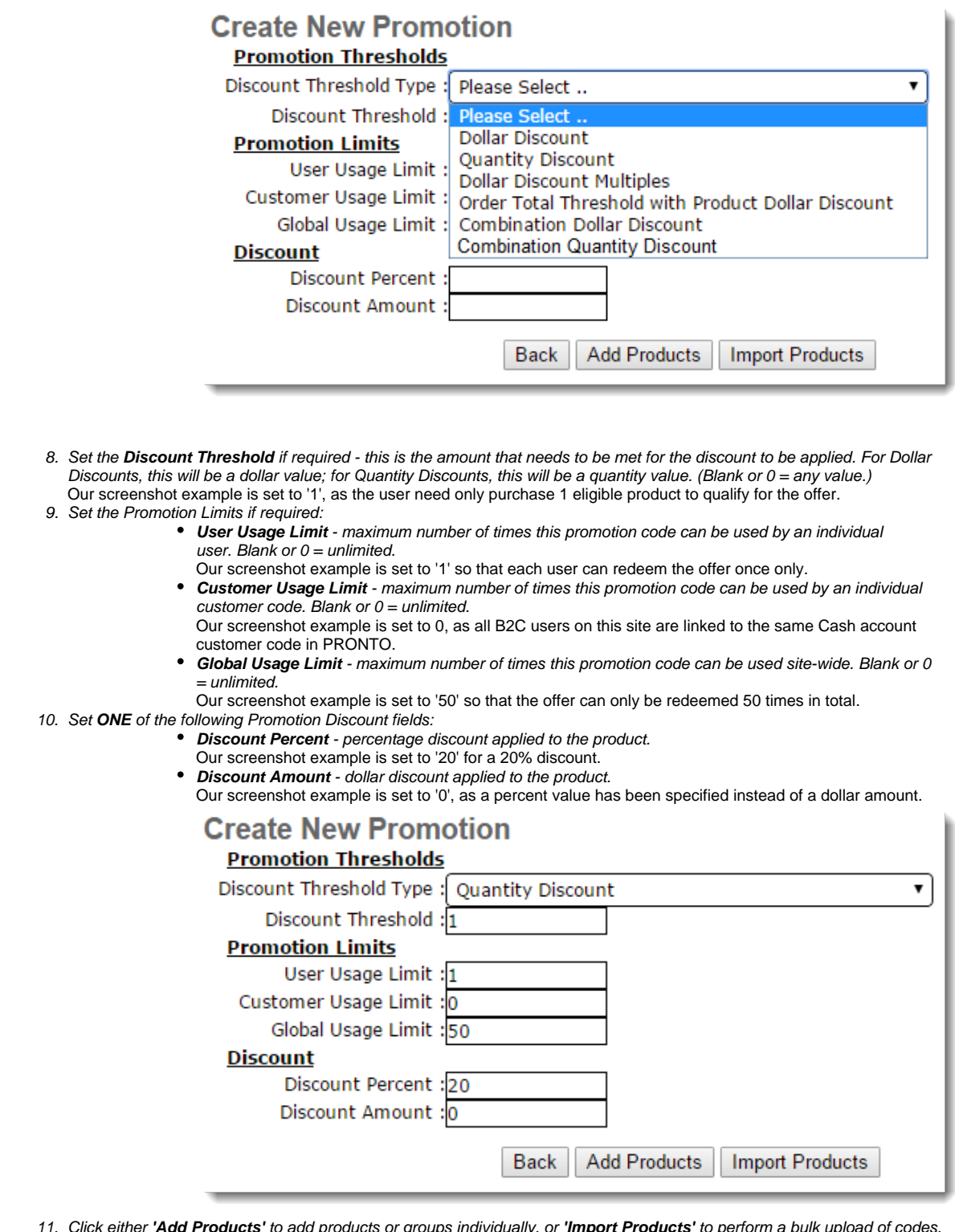

11. Click either **'Add Products'** to add products or groups individually, or **'Import Products'** to perform a bulk upload of codes. [Importing Promotion Code Products - Classic sites](https://cvconnect.commercevision.com.au/display/KB/Importing+Promotion+Code+Products+-+Classic+sites) details the import process.

12. For manual configuration, click the **'Add Product'** link in the table to launch new input fields.

13. Select a 'Type' from the drop-down list:

- **Group Discount** specifies a Product Group as the eligible product pool. Example - All cameras, which make up product group 100 in the ERP. (Individual products can be excluded from the group if required.)
- **Product Code Discount** specifies an individual product code (or codes) as the eligible item. Example - Nikon camera strap 69588, Fuji lens 47452, Tripod item 63381, and Camera bag item 74845.

14. Enter a single product code or product group in the **'Product Parameter'** field. (The **'..'**button may be used to search.)

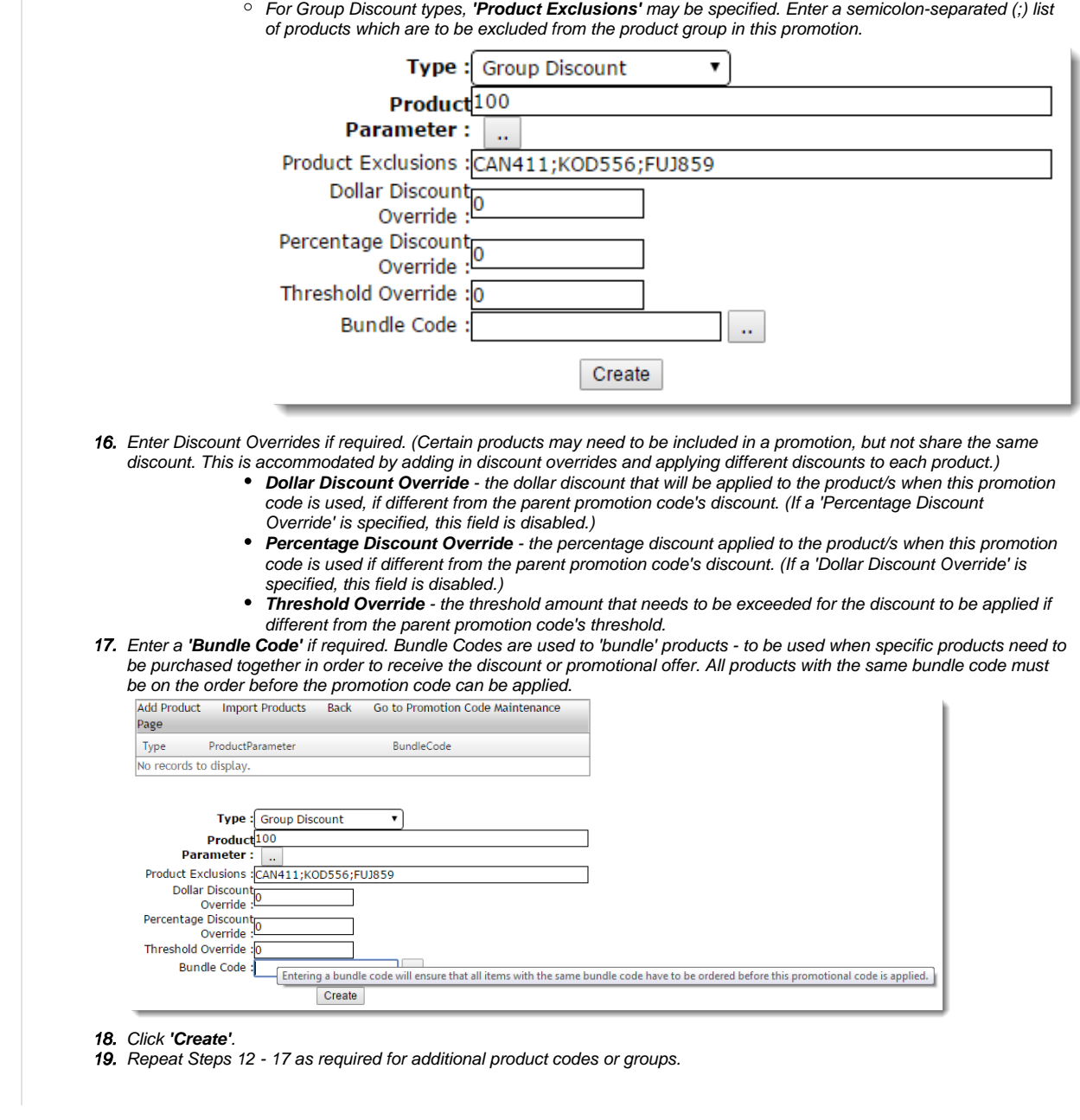

We recommend that Promotion Codes be configured on your Stage site and thoroughly tested to ensure behaviour is as expected.

## Related articles

[Change Placeholder Images](https://cvconnect.commercevision.com.au/display/KB/Change+Placeholder+Images)